1. Open the "**Devices and Printers**" page by navigating through the control panel or use the search on the start menu by typing in "**Devices and Printers**" to open up the panel.

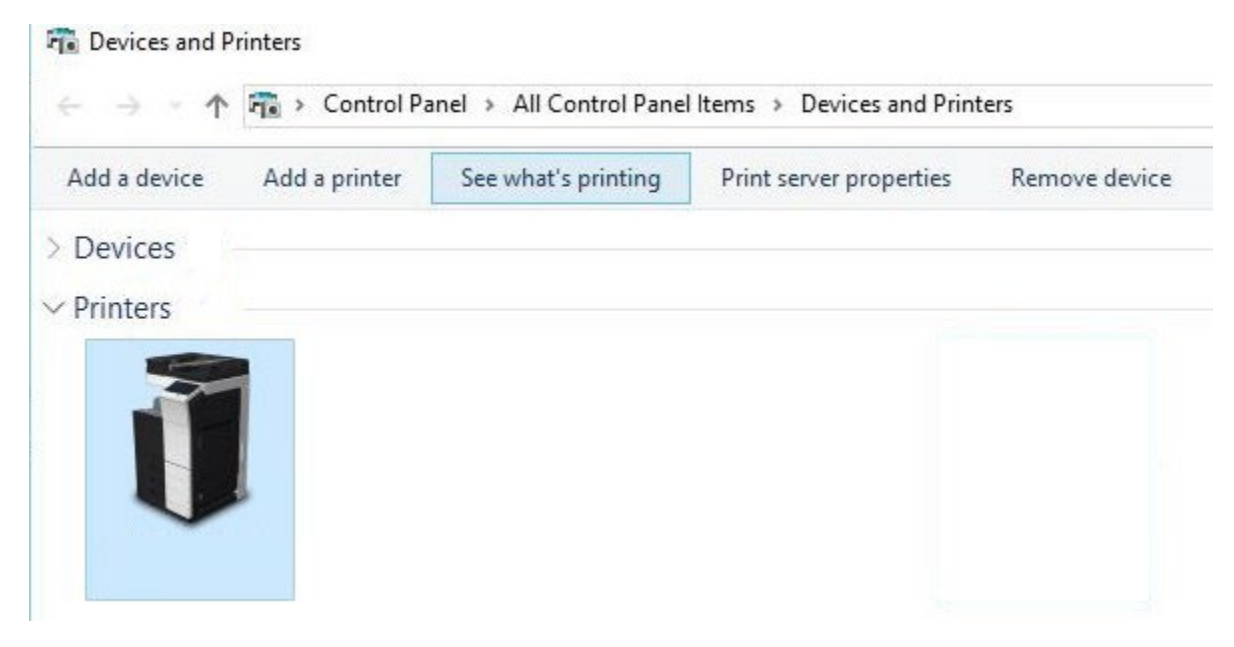

2.

 Find **your** Konica printer, right click on the picture of the device, and choose **"Printing Properties"** 

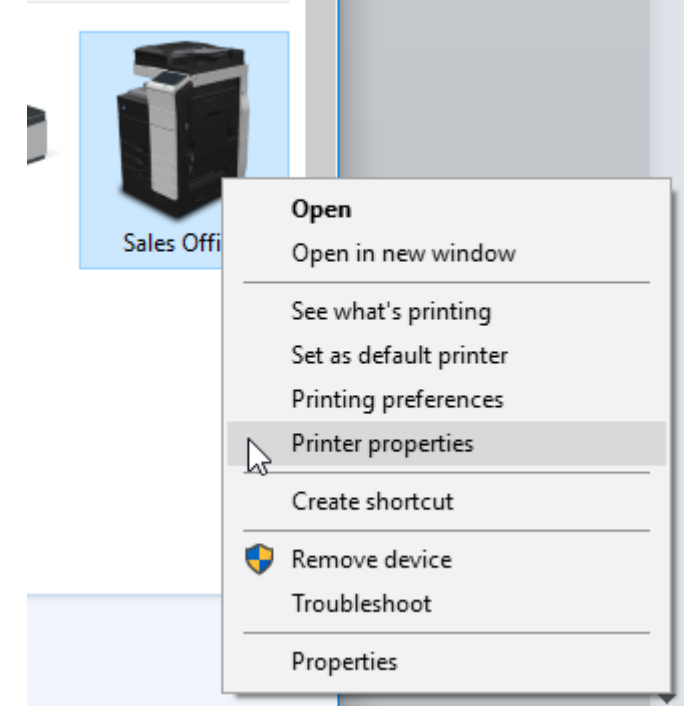

3. Under "**Advanced Tab**," scroll down until you see "**Printer Defaults**" in the left side column

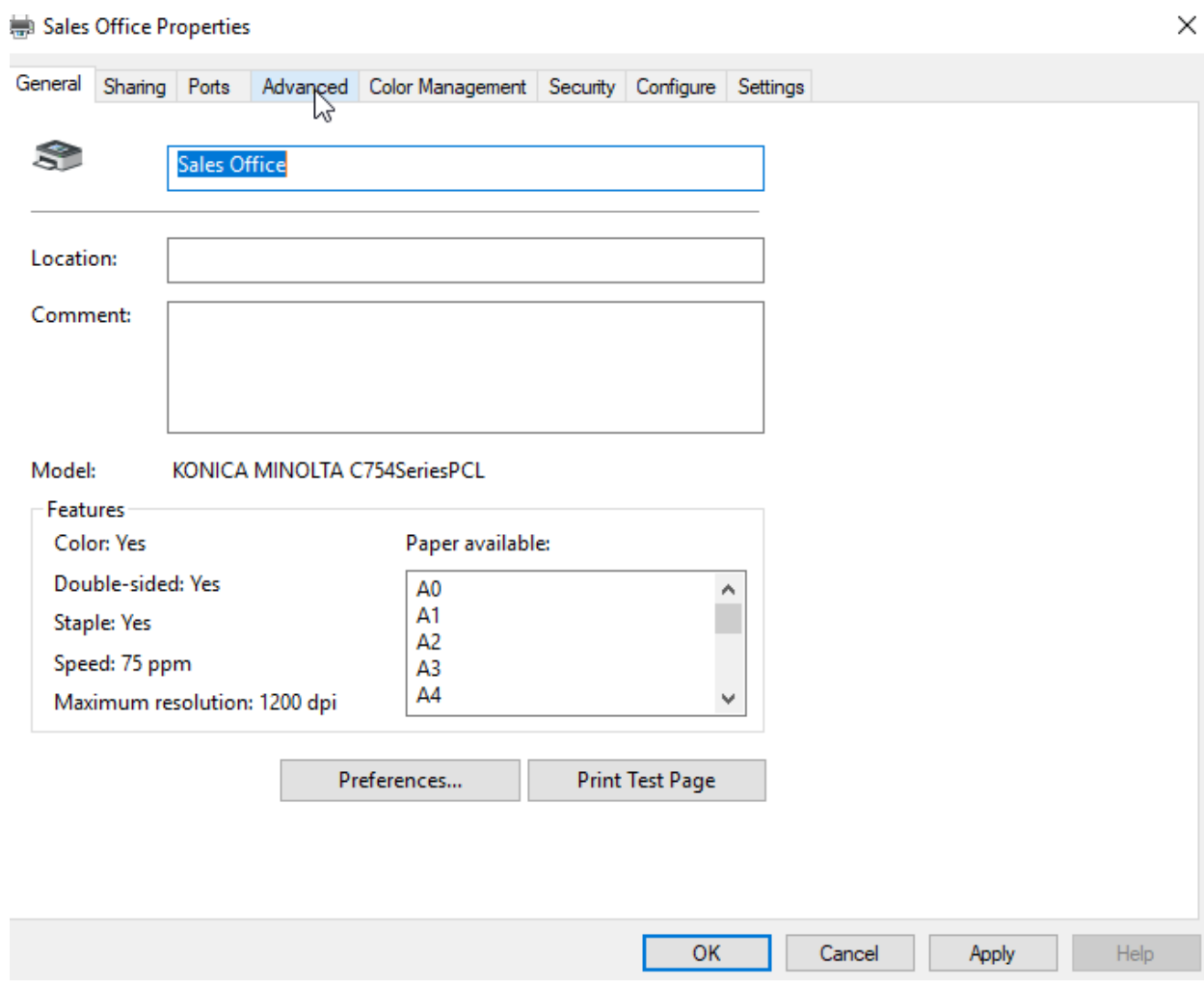

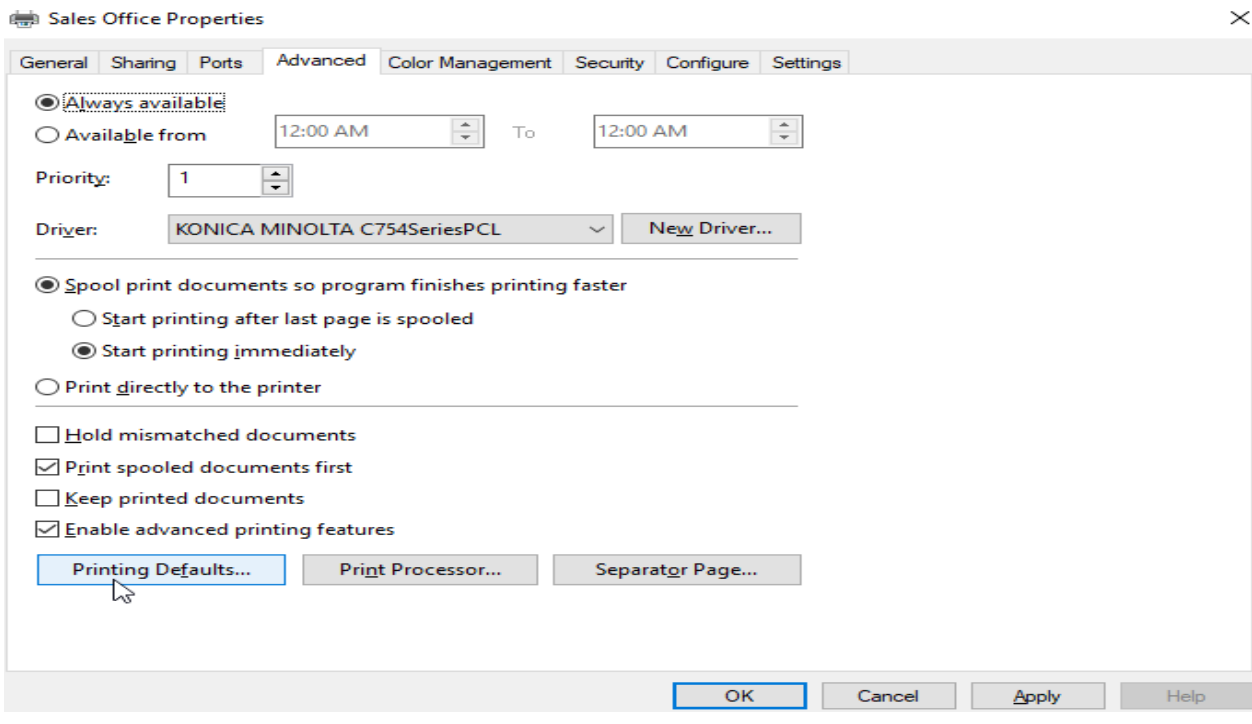

4. From this screen you can change any of the "**Default**" settings and create a favorite list of multiple settings.  $\times$  |

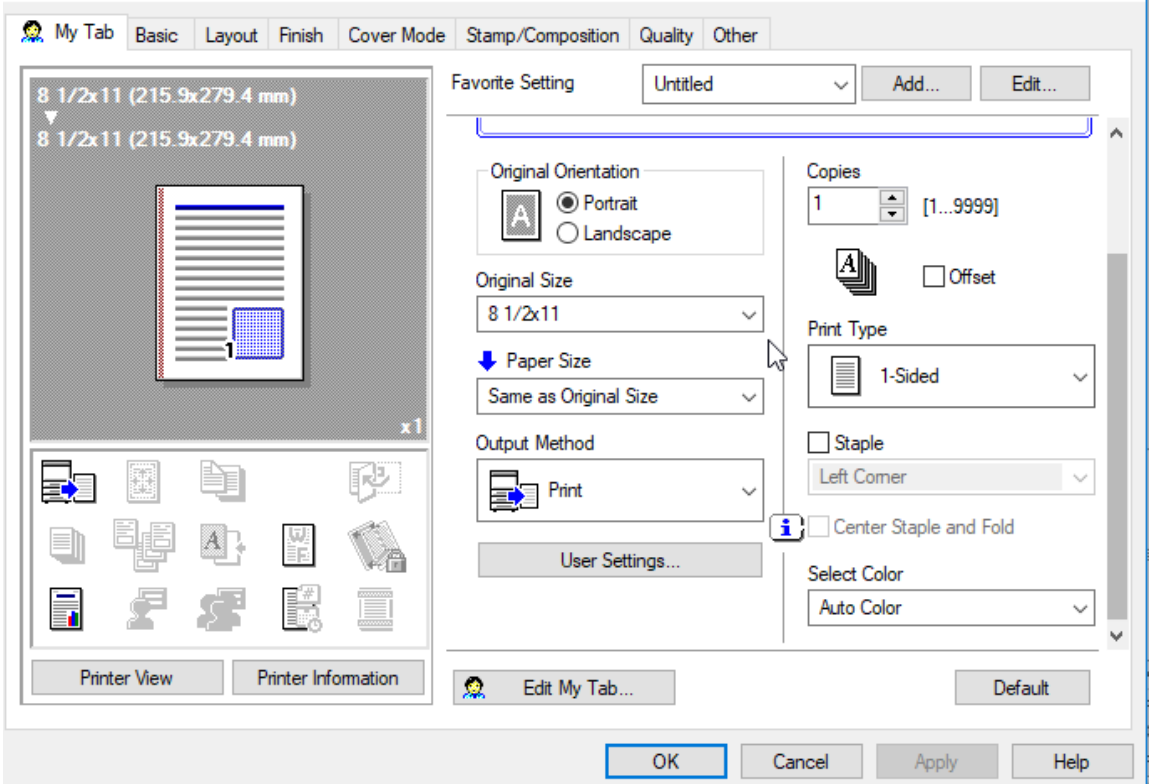